## How to register **Artistic work** in LUCRIS

Log in to Lucris with you Lucat-id (via VPN if you are not in the university network):

- → Log in[: https://lucris.lub.lu.se](https://lucris.lub.lu.se/)
- Information[: https://www.staff.lu.se/research-and-education/research-support/lucris](https://www.staff.lu.se/research-and-education/research-support/lucris-research-information-system/modules-in-lucris/research-output)[research-information-system/modules-in-lucris/research-output](https://www.staff.lu.se/research-and-education/research-support/lucris-research-information-system/modules-in-lucris/research-output)

When you have logged in to Lucris you will reach the first page, press the button "Add new":

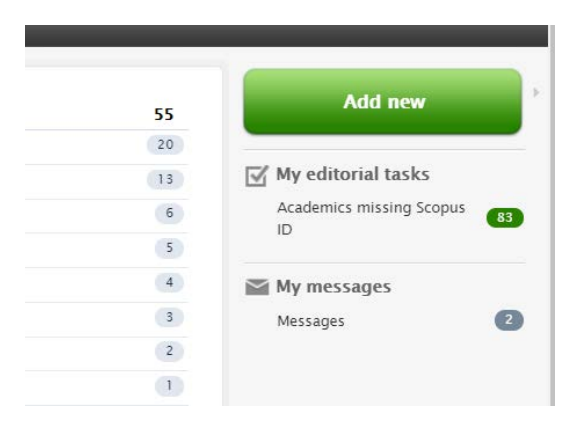

When you press the Add new-button this view appears, choose "Non textual form" to add artistic work:

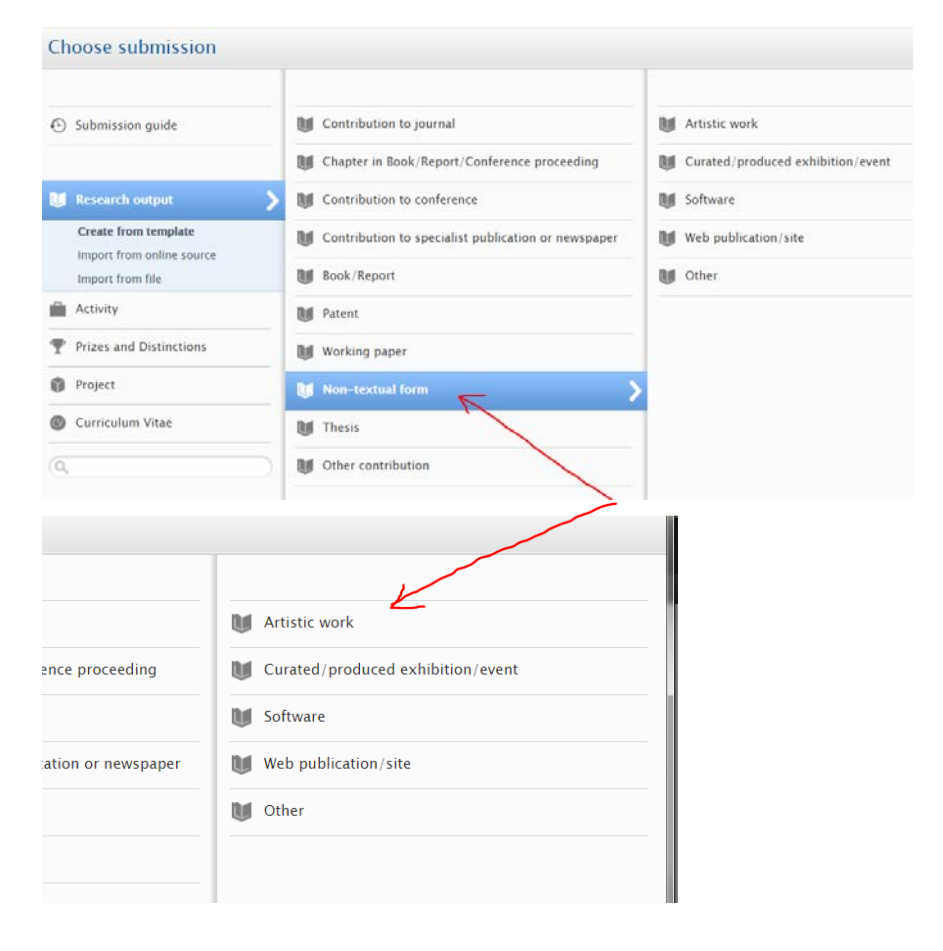

Once you are there, fill in all the fields marked with \*

AND – also fill in the **Subject classification (UKÄ)**. This is important for making it possible to classify output that is Artistic (i.e. for distinguishing Music from Musicology etc).

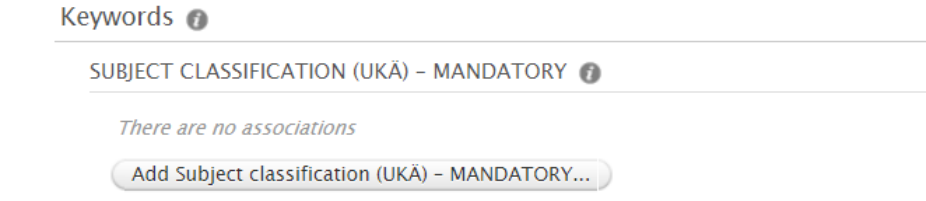

Open the category Humanities by clicking the triangular arrow (not the word Humanities):

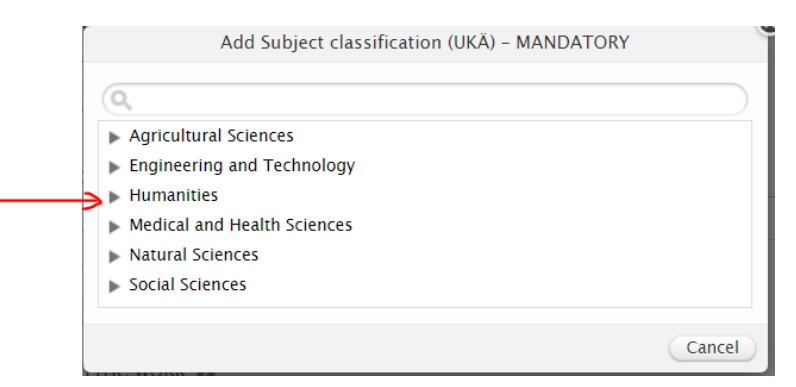

Then open the category **Arts**, by clicking the arrow:

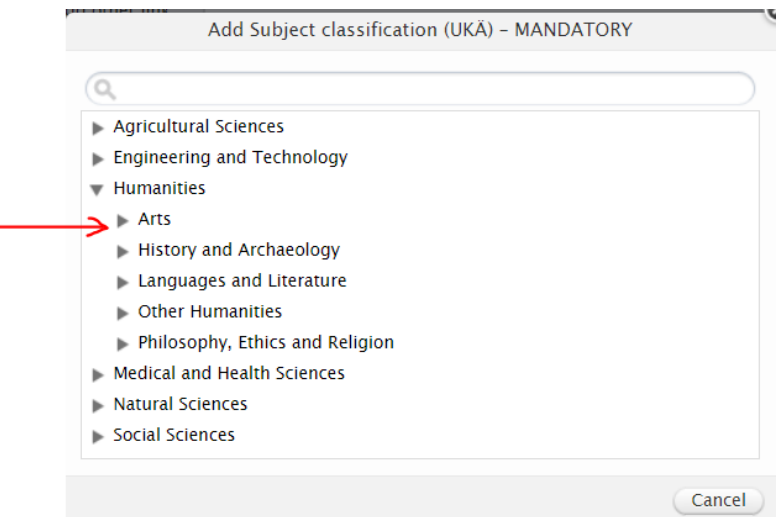

And finally, on the third level of categories, choose the **category best suitable** for your artistic work:

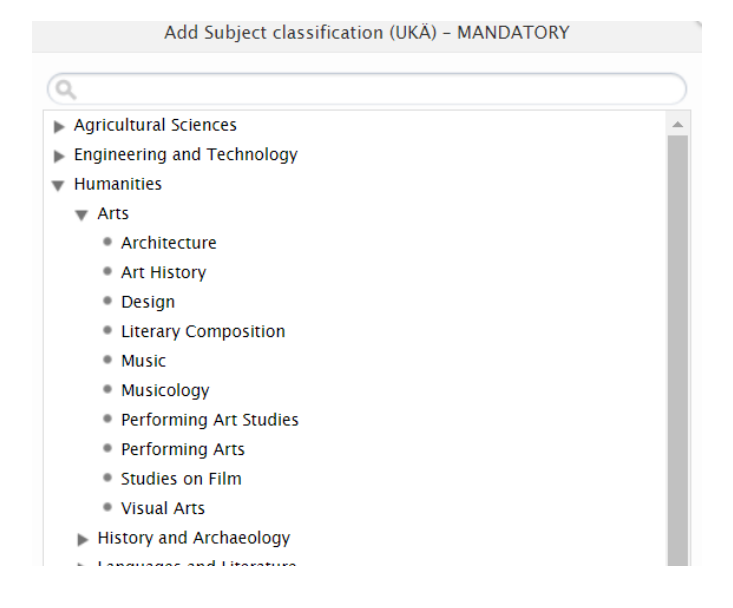

When all information about your output is entered, click **Save** at the bottom of the page:

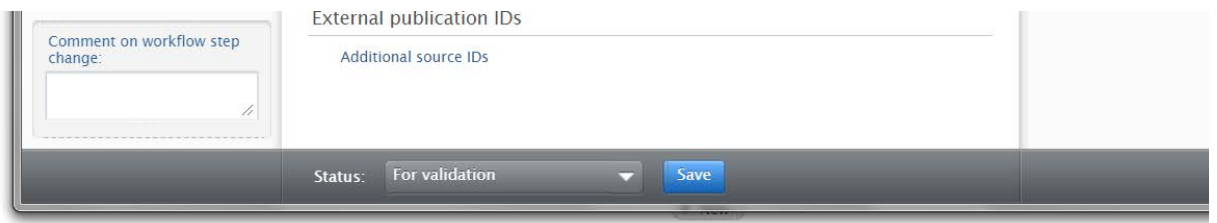

Make sure that the status is marked "**For validation**". The output will not be visible in the public portal until the reviewers (faculty librarians) have validated the post.

Public portal[: https://portal.research.lu.se/portal/](https://portal.research.lu.se/portal/)